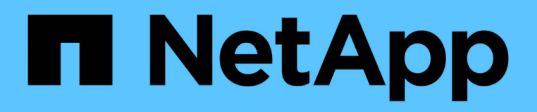

# **Surveillance des performances, de la mise en réseau et des ressources système**

StorageGRID 11.5

NetApp April 11, 2024

This PDF was generated from https://docs.netapp.com/fr-fr/storagegrid-115/monitor/monitoring-querylatency.html on April 11, 2024. Always check docs.netapp.com for the latest.

# **Sommaire**

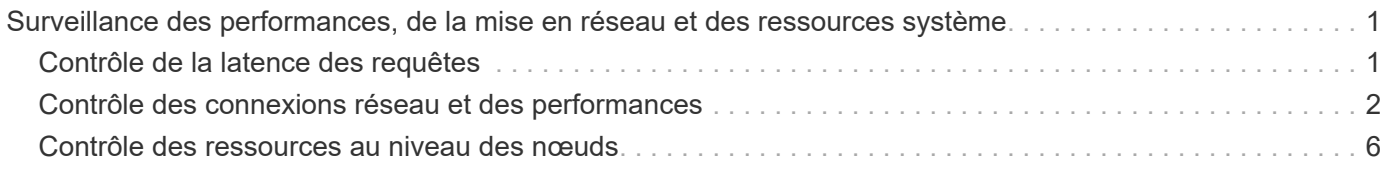

# <span id="page-2-0"></span>**Surveillance des performances, de la mise en réseau et des ressources système**

Vous devez surveiller les performances, la mise en réseau et les ressources système pour déterminer si StorageGRID peut gérer sa charge actuelle et s'assurer que les performances des clients ne se dégradent pas au fil du temps.

## <span id="page-2-1"></span>**Contrôle de la latence des requêtes**

Les actions client, telles que le stockage, la récupération ou la suppression d'objets, créent des requêtes vers la base de données distribuée de métadonnées d'objet de la grille. Vous devez surveiller les tendances de la latence des requêtes pour vous assurer que les ressources de la grille sont adaptées à la charge actuelle.

## **Ce dont vous avez besoin**

Vous devez être connecté à Grid Manager à l'aide d'un navigateur pris en charge.

## **Description de la tâche**

Les augmentations temporaires de la latence des requêtes sont normales et peuvent être dues à une augmentation soudaine des demandes d'entrée. Les requêtes en échec sont également normales et peuvent entraîner des problèmes de réseau transitoire ou des nœuds temporairement non disponibles. Cependant, si le temps moyen d'exécution d'une requête augmente, les performances globales de la grille diminuent.

Si vous remarquez que la latence des requêtes augmente au fil du temps, il est recommandé d'ajouter des nœuds de stockage supplémentaires dans une procédure d'extension afin de répondre aux futures charges de travail.

L'alerte **latence élevée pour les requêtes de métadonnées** est déclenchée si la durée moyenne des requêtes est trop longue.

## **Étapes**

- 1. Sélectionnez **Nodes** > *Storage Node* > **objets**.
- 2. Faites défiler jusqu'au tableau requêtes et affichez la valeur de latence moyenne.

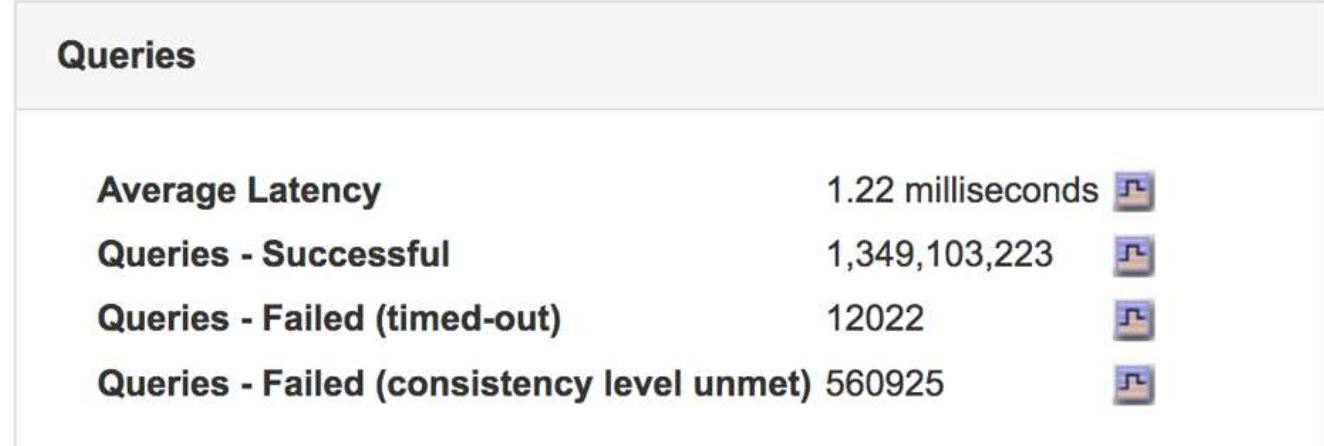

3. Cliquez sur l'icône du graphique  $\Gamma$  pour tracer la valeur dans le temps.

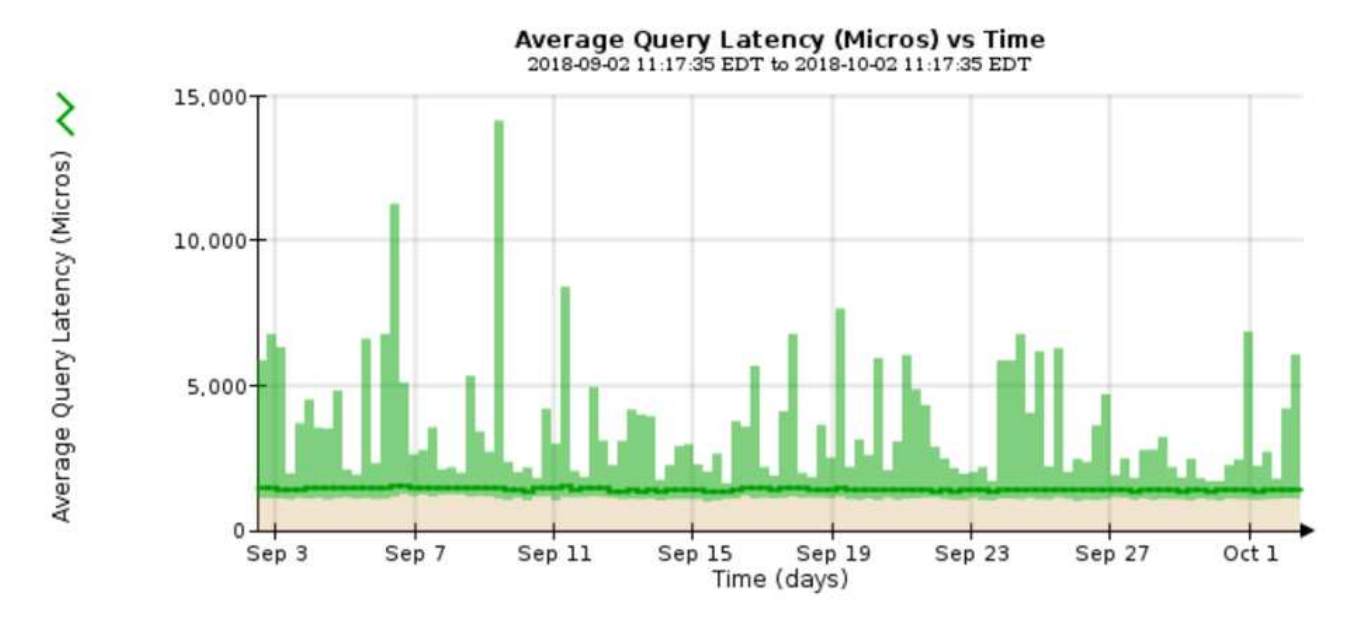

L'exemple de graphique montre les pics de latence d'une requête pendant le fonctionnement normal de la grille.

## **Informations associées**

["Développez votre grille"](https://docs.netapp.com/fr-fr/storagegrid-115/expand/index.html)

## <span id="page-3-0"></span>**Contrôle des connexions réseau et des performances**

Les nœuds de la grille doivent pouvoir communiquer les uns avec les autres pour permettre le fonctionnement de la grille. L'intégrité du réseau entre les nœuds et les sites, et la bande passante réseau entre les sites, sont essentielles à l'efficacité des opérations.

## **Ce dont vous avez besoin**

- Vous devez être connecté à Grid Manager à l'aide d'un navigateur pris en charge.
- Vous devez disposer d'autorisations d'accès spécifiques.

La connectivité réseau et la bande passante sont d'autant plus importantes si votre stratégie de gestion du cycle de vie des informations (ILM) copie les objets répliqués entre des sites ou stocke des objets avec code d'effacement au moyen d'un système qui assure la protection contre la perte de site. Si le réseau entre les sites n'est pas disponible, que la latence du réseau est trop élevée ou que la bande passante du réseau est insuffisante, certaines règles ILM risquent de ne pas pouvoir placer les objets là où prévu. Cela peut entraîner des défaillances d'entrée (lorsque l'option d'ingestion est stricte pour les règles ILM) ou simplement une mauvaise performance d'entrée et des arriérés ILM.

Grid Manager surveille la connectivité et les performances du réseau afin de résoudre tous les problèmes rapidement.

Envisagez également de créer des règles de classification du trafic réseau pour fournir des fonctionnalités de surveillance et de limitation du trafic lié à des locataires, des compartiments, des sous-réseaux ou des terminaux d'équilibrage de la charge spécifiques. Voir les instructions d'administration de StorageGRID.

## **Étapes**

1. Sélectionnez **noeuds**.

La page nœuds s'affiche. Les icônes de nœud indiquent en un coup d'œil quels nœuds sont connectés (icône de coche verte) et quels nœuds sont déconnectés (icônes bleues ou grises).

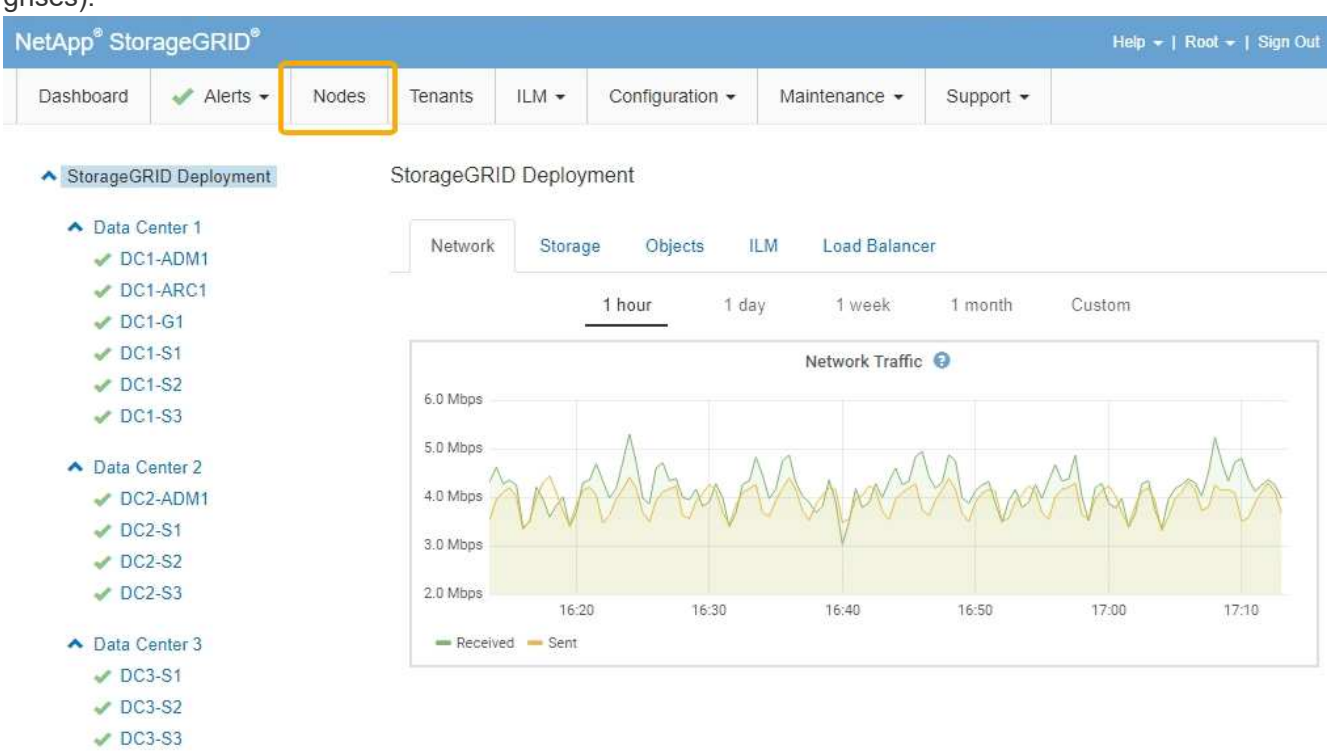

2. Sélectionnez le nom de la grille, un site de centre de données spécifique ou un nœud de grille, puis sélectionnez l'onglet **réseau**.

Le graphique trafic réseau fournit un récapitulatif du trafic réseau global pour la grille dans son ensemble, le site du centre de données ou le nœud.

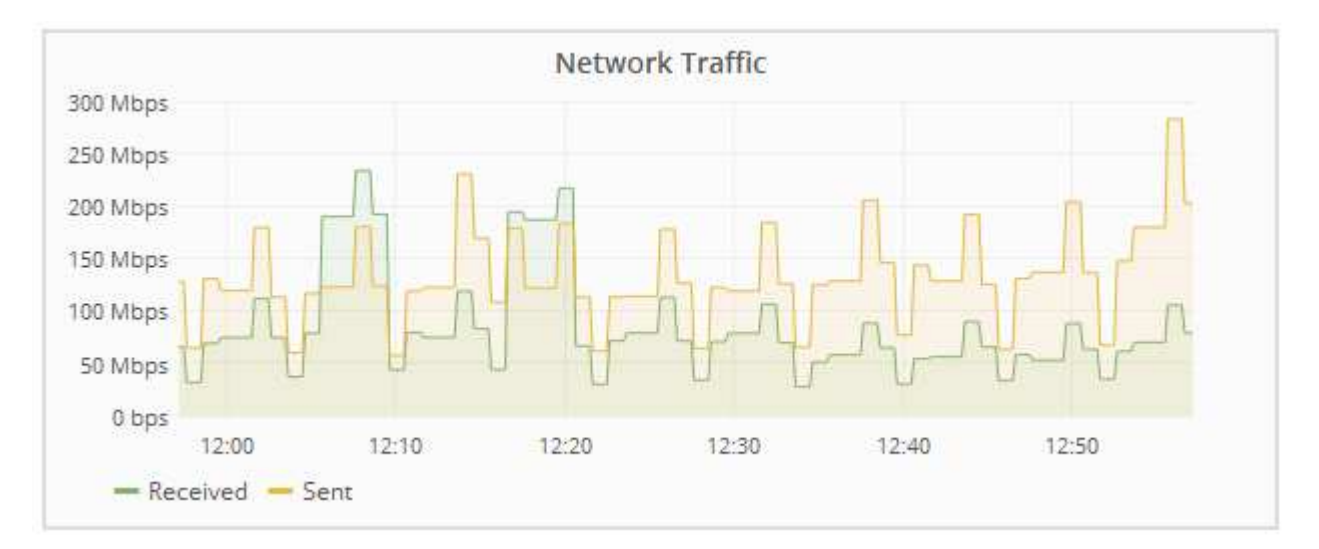

a. Si vous avez sélectionné un nœud de grille, faites défiler vers le bas pour consulter la section **interfaces réseau** de la page.

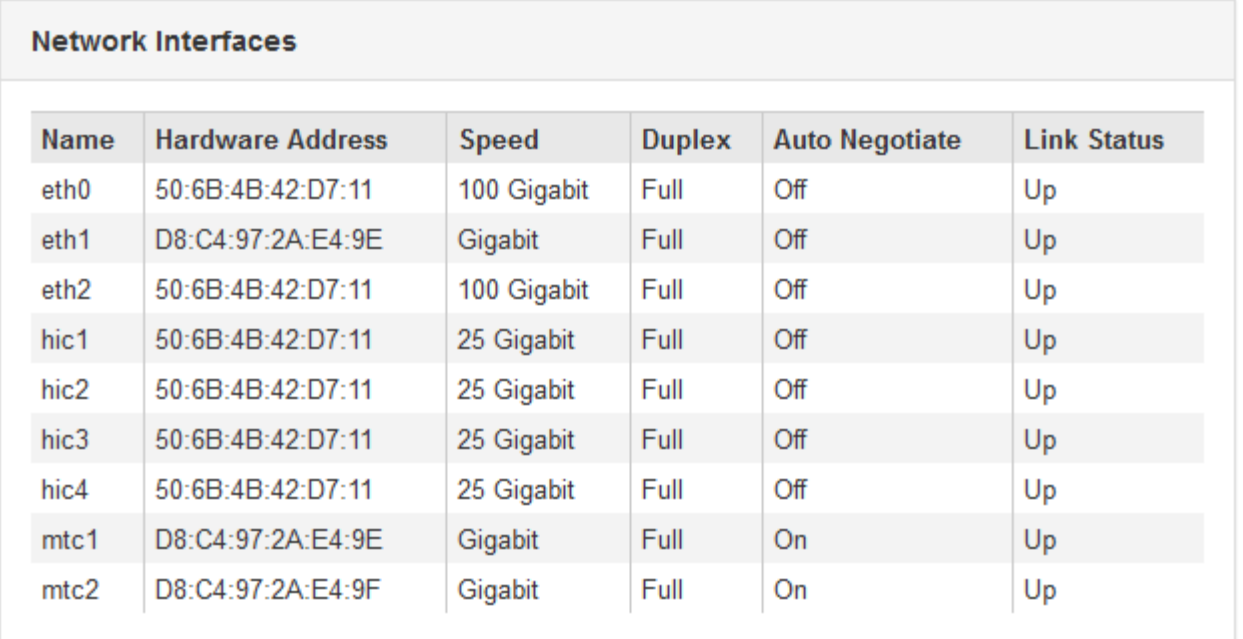

b. Pour les nœuds de grille, faites défiler vers le bas pour consulter la section **communication réseau** de la page.

Les tableaux de réception et de transmission indiquent le nombre d'octets et de paquets reçus et envoyés sur chaque réseau ainsi que d'autres mesures de réception et de transmission.

## **Network Communication**

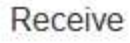

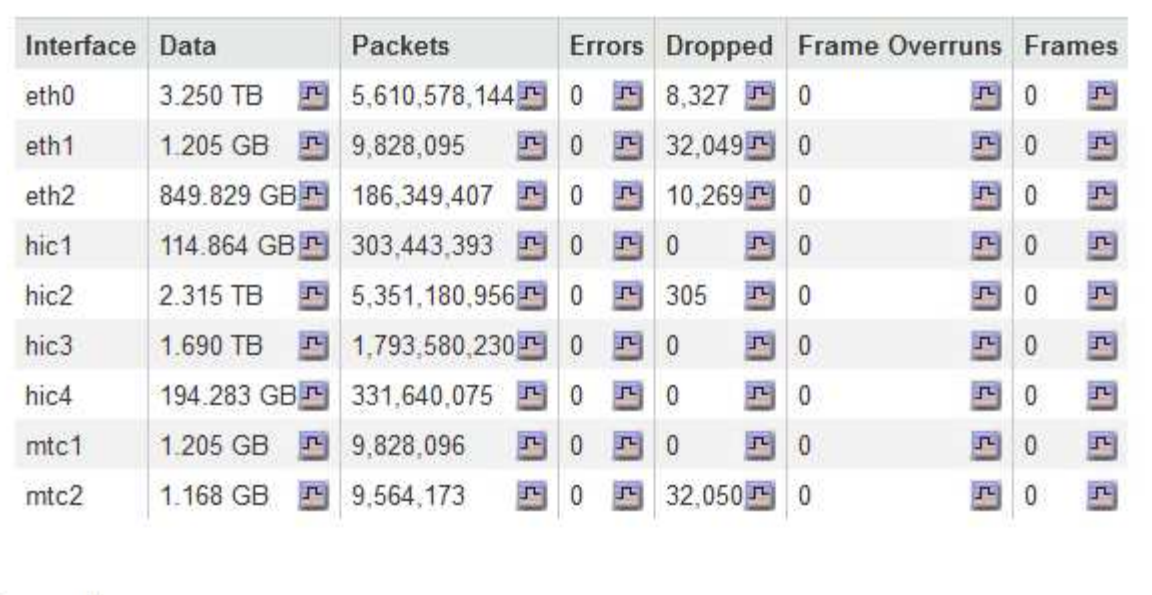

## Transmit

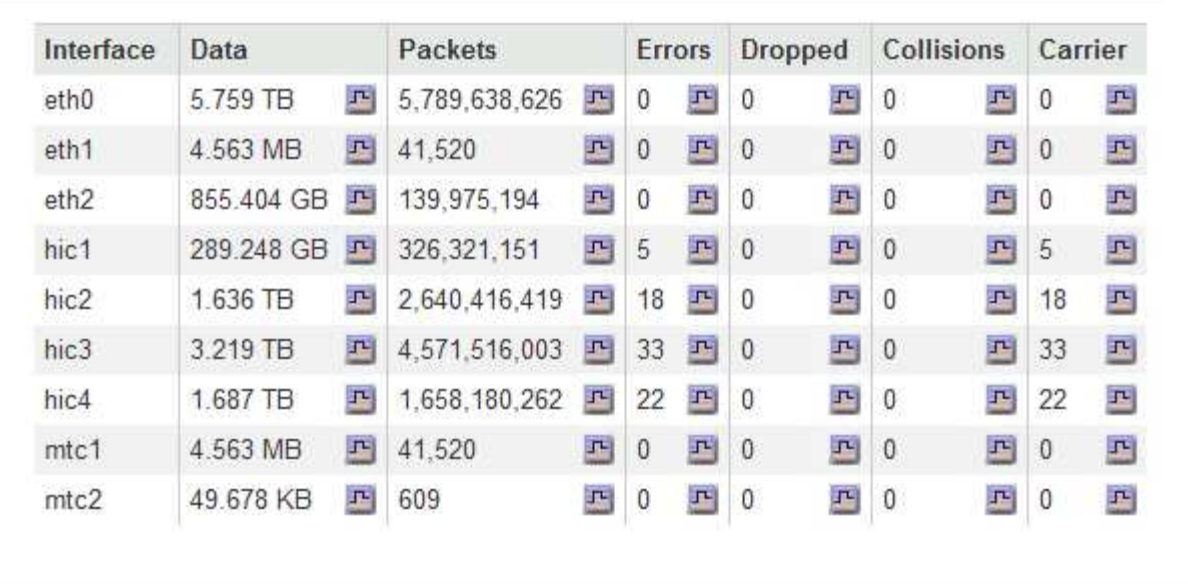

## 3. Utilisez les indicateurs associés à vos stratégies de classification de trafic pour surveiller le trafic réseau.

## a. Sélectionnez **Configuration** > **Paramètres réseau** > **Classification du trafic**.

La page règles de classification du trafic s'affiche et les stratégies existantes sont répertoriées dans le tableau.

**Traffic Classification Policies** 

Traffic classification policies can be used to identify network traffic for metrics reporting and optional traffic limiting.

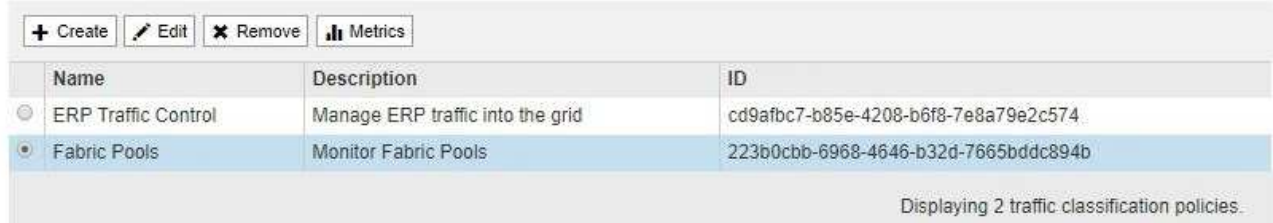

- b. Pour afficher les graphiques présentant les mesures de réseau associées à une stratégie, sélectionnez le bouton radio à gauche de la stratégie, puis cliquez sur **métriques**.
- c. Consultez les graphiques pour comprendre le trafic réseau associé à la stratégie.

Si une politique de classification du trafic est conçue pour limiter le trafic réseau, analysez la fréquence à laquelle le trafic est limité et déterminez si la politique continue de répondre à vos besoins. De temps en temps, ajustez chaque règle de classification de trafic selon les besoins.

Pour créer, modifier ou supprimer des stratégies de classification de trafic, reportez-vous aux instructions d'administration de StorageGRID.

### **Informations associées**

["Affichage de l'onglet réseau"](https://docs.netapp.com/fr-fr/storagegrid-115/monitor/viewing-network-tab.html)

["Contrôle de l'état de connexion du nœud"](https://docs.netapp.com/fr-fr/storagegrid-115/monitor/monitoring-node-connection-states.html)

["Administrer StorageGRID"](https://docs.netapp.com/fr-fr/storagegrid-115/admin/index.html)

## <span id="page-7-0"></span>**Contrôle des ressources au niveau des nœuds**

Vous devez surveiller chaque nœud de la grille pour vérifier ses niveaux d'utilisation des ressources.

## **Ce dont vous avez besoin**

• Vous devez être connecté à Grid Manager à l'aide d'un navigateur pris en charge.

### **Description de la tâche**

Si les nœuds sont constamment surchargés, un nombre plus élevé de nœuds peut être requis pour une efficacité optimale des opérations.

### **Étapes**

- 1. Pour afficher des informations sur l'utilisation matérielle d'un nœud de grid :
	- a. Dans la page **noeuds**, sélectionnez le noeud.
	- b. Sélectionnez l'onglet **matériel** pour afficher les graphiques de l'utilisation de l'UC et de la mémoire.

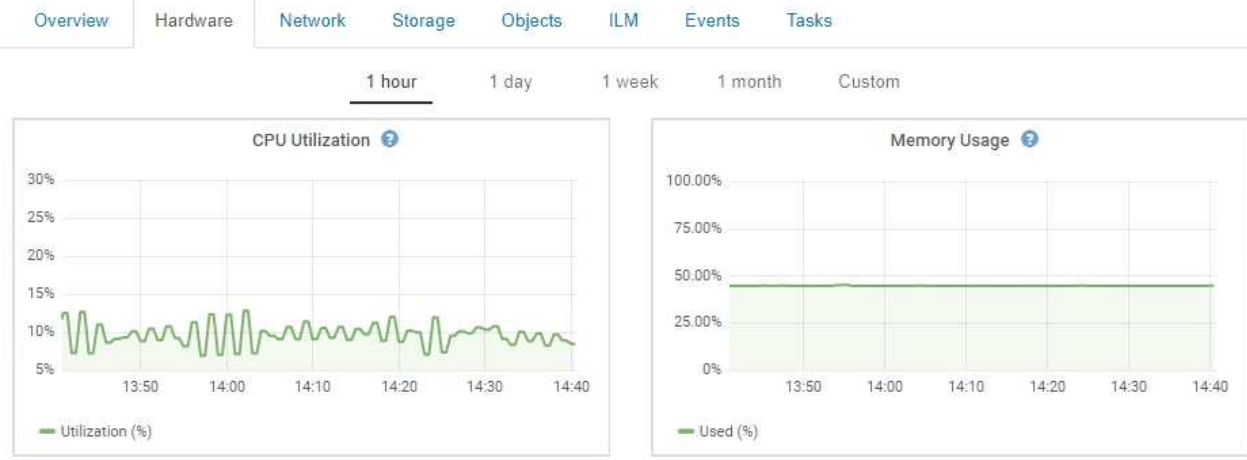

- c. Pour afficher un intervalle de temps différent, sélectionnez l'une des commandes au-dessus du graphique ou du graphique. Vous pouvez afficher les informations disponibles pour les intervalles de 1 heure, 1 jour, 1 semaine ou 1 mois. Vous pouvez également définir un intervalle personnalisé, qui vous permet de spécifier des plages de date et d'heure.
- d. Si le nœud est hébergé sur une appliance de stockage ou sur une appliance de services, faites défiler la page vers le bas pour afficher les tableaux des composants. L'état de tous les composants doit être « nominal ». Rechercher les composants ayant un autre état.

## **Informations associées**

["Affichage des informations sur les nœuds de stockage de l'appliance"](https://docs.netapp.com/fr-fr/storagegrid-115/monitor/viewing-information-about-appliance-storage-nodes.html)

["Affichage des informations sur les nœuds d'administration de l'appliance et les nœuds de passerelle"](https://docs.netapp.com/fr-fr/storagegrid-115/monitor/viewing-information-about-appliance-admin-nodes-and-gateway-nodes.html)

## **Informations sur le copyright**

Copyright © 2024 NetApp, Inc. Tous droits réservés. Imprimé aux États-Unis. Aucune partie de ce document protégé par copyright ne peut être reproduite sous quelque forme que ce soit ou selon quelque méthode que ce soit (graphique, électronique ou mécanique, notamment par photocopie, enregistrement ou stockage dans un système de récupération électronique) sans l'autorisation écrite préalable du détenteur du droit de copyright.

Les logiciels dérivés des éléments NetApp protégés par copyright sont soumis à la licence et à l'avis de nonresponsabilité suivants :

CE LOGICIEL EST FOURNI PAR NETAPP « EN L'ÉTAT » ET SANS GARANTIES EXPRESSES OU TACITES, Y COMPRIS LES GARANTIES TACITES DE QUALITÉ MARCHANDE ET D'ADÉQUATION À UN USAGE PARTICULIER, QUI SONT EXCLUES PAR LES PRÉSENTES. EN AUCUN CAS NETAPP NE SERA TENU POUR RESPONSABLE DE DOMMAGES DIRECTS, INDIRECTS, ACCESSOIRES, PARTICULIERS OU EXEMPLAIRES (Y COMPRIS L'ACHAT DE BIENS ET DE SERVICES DE SUBSTITUTION, LA PERTE DE JOUISSANCE, DE DONNÉES OU DE PROFITS, OU L'INTERRUPTION D'ACTIVITÉ), QUELLES QU'EN SOIENT LA CAUSE ET LA DOCTRINE DE RESPONSABILITÉ, QU'IL S'AGISSE DE RESPONSABILITÉ CONTRACTUELLE, STRICTE OU DÉLICTUELLE (Y COMPRIS LA NÉGLIGENCE OU AUTRE) DÉCOULANT DE L'UTILISATION DE CE LOGICIEL, MÊME SI LA SOCIÉTÉ A ÉTÉ INFORMÉE DE LA POSSIBILITÉ DE TELS DOMMAGES.

NetApp se réserve le droit de modifier les produits décrits dans le présent document à tout moment et sans préavis. NetApp décline toute responsabilité découlant de l'utilisation des produits décrits dans le présent document, sauf accord explicite écrit de NetApp. L'utilisation ou l'achat de ce produit ne concède pas de licence dans le cadre de droits de brevet, de droits de marque commerciale ou de tout autre droit de propriété intellectuelle de NetApp.

Le produit décrit dans ce manuel peut être protégé par un ou plusieurs brevets américains, étrangers ou par une demande en attente.

LÉGENDE DE RESTRICTION DES DROITS : L'utilisation, la duplication ou la divulgation par le gouvernement sont sujettes aux restrictions énoncées dans le sous-paragraphe (b)(3) de la clause Rights in Technical Data-Noncommercial Items du DFARS 252.227-7013 (février 2014) et du FAR 52.227-19 (décembre 2007).

Les données contenues dans les présentes se rapportent à un produit et/ou service commercial (tel que défini par la clause FAR 2.101). Il s'agit de données propriétaires de NetApp, Inc. Toutes les données techniques et tous les logiciels fournis par NetApp en vertu du présent Accord sont à caractère commercial et ont été exclusivement développés à l'aide de fonds privés. Le gouvernement des États-Unis dispose d'une licence limitée irrévocable, non exclusive, non cessible, non transférable et mondiale. Cette licence lui permet d'utiliser uniquement les données relatives au contrat du gouvernement des États-Unis d'après lequel les données lui ont été fournies ou celles qui sont nécessaires à son exécution. Sauf dispositions contraires énoncées dans les présentes, l'utilisation, la divulgation, la reproduction, la modification, l'exécution, l'affichage des données sont interdits sans avoir obtenu le consentement écrit préalable de NetApp, Inc. Les droits de licences du Département de la Défense du gouvernement des États-Unis se limitent aux droits identifiés par la clause 252.227-7015(b) du DFARS (février 2014).

## **Informations sur les marques commerciales**

NETAPP, le logo NETAPP et les marques citées sur le site<http://www.netapp.com/TM>sont des marques déposées ou des marques commerciales de NetApp, Inc. Les autres noms de marques et de produits sont des marques commerciales de leurs propriétaires respectifs.